## **Fragen, Antworten, Kommentare**

Nehmen Sie an der Hochschulwahl teil<https://vote.hs-osnabrueck.de/> , überlegen Sie selbst, sich an der Fachschaftsarbeit aktiv zu beteiligen.

Hinweis: Generell macht die Formatierung und gegebenenfalls sinnvolle Umbenennung SQL-Anfragen deutlich lesbarer.

```
SELECT DISTINCT City1.Name, Country1.Name, Country2.Name 
FROM Country Country1
   JOIN City City1
    ON (City1.Country = Country1.Code)
   JOIN City City2
     ON (City1.Name=City2.Name)
   JOIN Country Country2
     ON (City2.Country = Country2.Code)
WHERE (City1.Country!= City2.Country 
          OR City1.Province != City2.Province) 
        AND Country1.Name <= Country2.Name
ORDER BY City1.Name;
SELECT DISTINCT City1.Name, Country1.Name, Country2.Name
FROM Country Country1, Country Country2, City C1, City C2
WHERE City1.Name = City2.Name
   AND City1.Country = Country1.Code
   AND City2.Country = Country2.Code
   AND (City1.Country!= City2.Country
          OR City1.Province != City2.Province)
   AND Country1.Name <= Country2.Name
ORDER BY City1.Name;
```
Hinweis: Gerade bei Aufgabe 25 ist die Nutzung der KleukerSEU sinnvoll, da in der benutzten Java-Version bereits JavaFX/OpenJFX installiert ist. Sollten Sie eine eigene SEU nutzen, beachten Sie, dass Java diese Bibliotheken bereits enthält, da anders als bei den meisten Bibliotheken die einfache Einbindung von jar-Dateien nicht ausreicht. Nutzen Sie sonst eine Java-Version mit OpenJFX, z. B. von <https://www.azul.com/downloads/#zulu> (Java Package JDK FX)

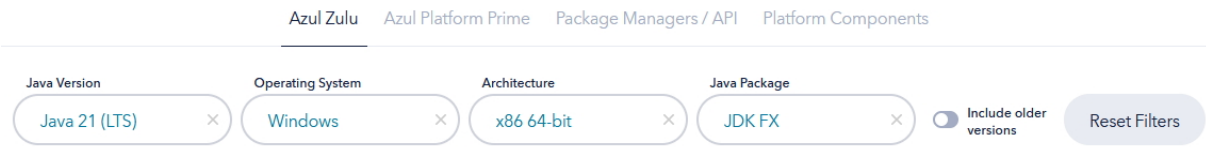

nochmal Frage: Der SQLChecker läuft auf meinem PC problemlos, aber auf meinem Laptop gab es Probleme

Der SQLChecker lädt die Aufgaben immer am Anfang einmal aus dem Internet, genauer dem Verzeichnis [http://home.edvsz.hs-osnabrueck.de/skleuker/data/.](http://home.edvsz.hs-osnabrueck.de/skleuker/data/) Die Daten sind UTF8-codiert. Dies ist aber nicht die Windows-Standardeinstellung. Dies bedeutet, dass der SQLChecker ohne Zusatzangabe beim Schreiben von Dateien den Default-Zeichensatz von Windows nutzt, was zu Problemen führen kann. Sie haben damit seit dem Start korrupte Daten. Der Fehler ist bemerkenswert schwer zu lokalisieren, wie folgende Geschichte zeigt. Die Ergebnis-Datei wird zunächst korrekt erzeugt und auf dem Server abgelegt, wie es mit "Łódź" im Datensatz 72 zu erkennen ist.

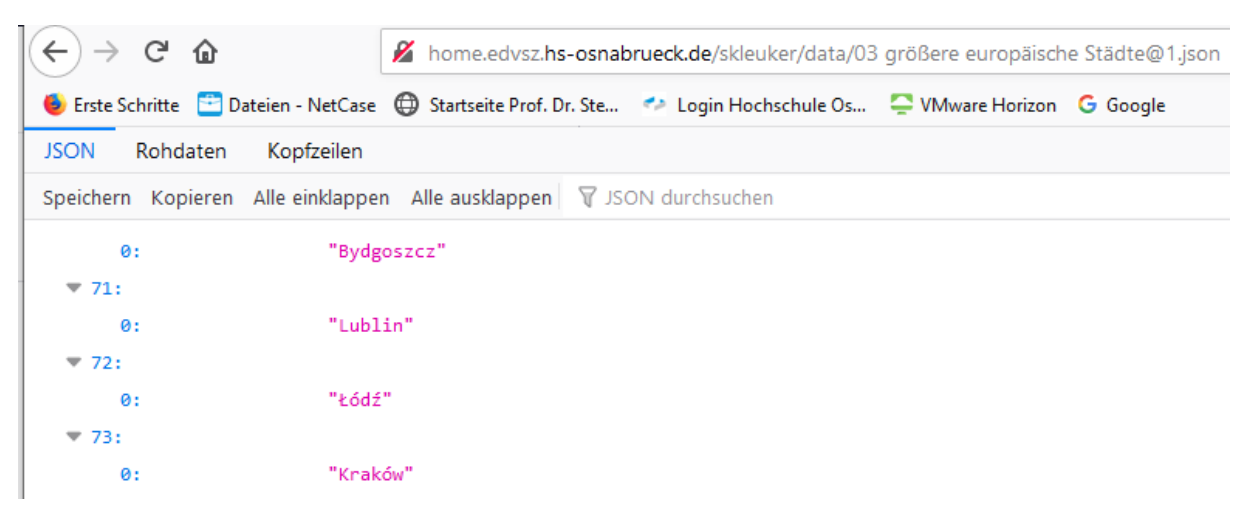

Auch selbst im Browser ausprobieren: [http://home.edvsz.hs](http://home.edvsz.hs-osnabrueck.de/skleuker/data/03%20gr%C3%B6%C3%9Fere%20europ%C3%A4ische%20St%C3%A4dte@1.json)[osnabrueck.de/skleuker/data/03%20gr%C3%B6%C3%9Fere%20europ%C3%A4ische%20St%C3%A4dt](http://home.edvsz.hs-osnabrueck.de/skleuker/data/03%20gr%C3%B6%C3%9Fere%20europ%C3%A4ische%20St%C3%A4dte@1.json) [e@1.json](http://home.edvsz.hs-osnabrueck.de/skleuker/data/03%20gr%C3%B6%C3%9Fere%20europ%C3%A4ische%20St%C3%A4dte@1.json)

Der einfachste Workaround besteht darin, (1) dass data-Verzeichnis umzubenennen, um alte Lösungen zu behalten und dann (2) den SQLChecker neu mit der Ergänzung unten zu starten, um ein neues data-Verzeichnis anzulegen. Der Startaufruf in der bat-Datei muss wie folgt ergänzt werden.

java <mark>-Dfile.encoding=UTF-8</mark> -jar SQLChecker.jar